**Main page:** [Cisco Unified Presence, Release 7.x](http://docwiki.cisco.com/wiki/Cisco_Unified_Presence,_Release_7.x)

# **Contents**

- 1 Previous Topic
- 2 Procedure
- 3 Table: Table 4 Exchange Server Status Reachability
- 4 Table: Table 5 Exchange Server Status SSL Connection / Certificate Verification
- 5 Troubleshooting Tips
- 6 Related Topics
- 7 What To Do Next

# **Previous Topic**

• [How to Configure Cisco Unified Presence for Integration with Microsoft Exchange 2003](http://docwiki.cisco.com/wiki/Cisco_Unified_Presence,_Release_7.x_--_How_to_Configure_Cisco_Unified_Presence_for_Integration_with_Microsoft_Exchange_2003)

# OR

• [How to Configure Cisco Unified Presence for Integration with Microsoft Exchange 2007](http://docwiki.cisco.com/wiki/Cisco_Unified_Presence,_Release_7.x_--_How_to_Configure_Cisco_Unified_Presence_for_Integration_with_Microsoft_Exchange_2007)

## **Procedure**

- 1. Select **Presence > Gateways** in Cisco Unified Presence Administration.
- 2. Click **Add New**.
- 3. Select **Outlook** for the Presence Gateway Type, in the Presence Gateway Configuration window.
- 4. Enter the name of the gateway in the Description field.
- Enter the server location for the presence gateway, and ensure that it matches the subject Common 5. Name (CN) of the IIS certificate of the Exchange server.
- 6. Enter the name of the Receive-As account in this format: <domain>\<username>, bearing in mind the following:.
- If the Exchange server is configured to specify a default domain, it may not be necessary to include the domain as part of the user name.
- Otherwise, specify the domain in front of the account name to avoid potential certificate errors (401 and 404 authentication responses).
- 7. Enter and confirm the account password.
- 8. Configure any remaining Presence Gateway settings, as described in the table below.

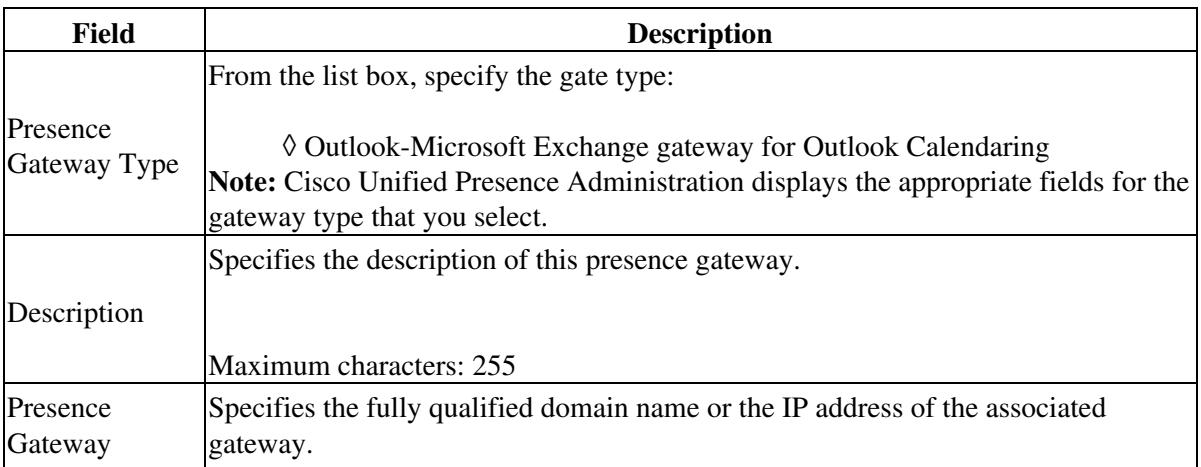

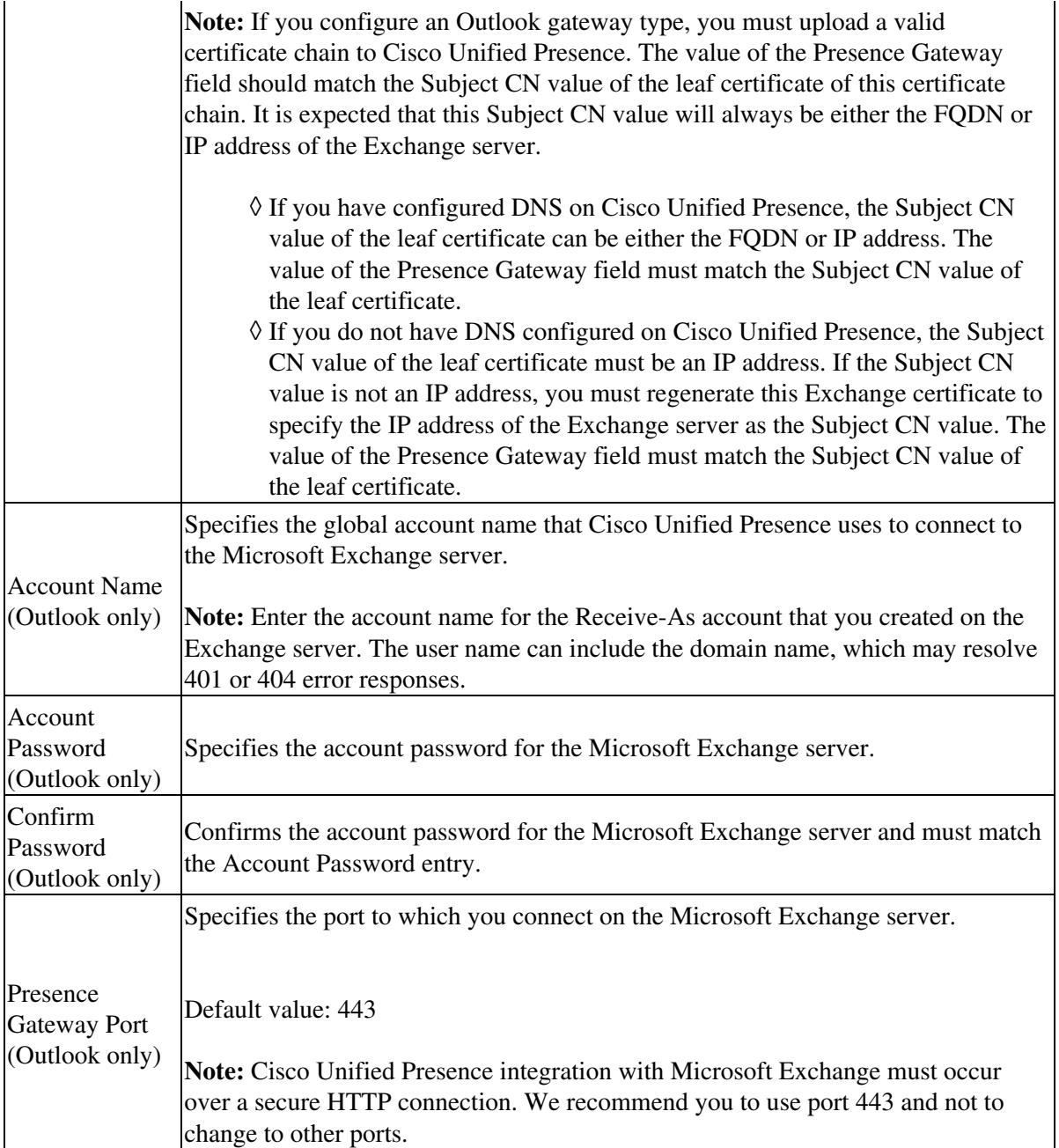

9. Review the server status and validate that the server information is correct and the server is up and running.

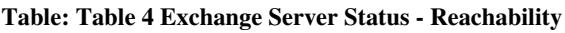

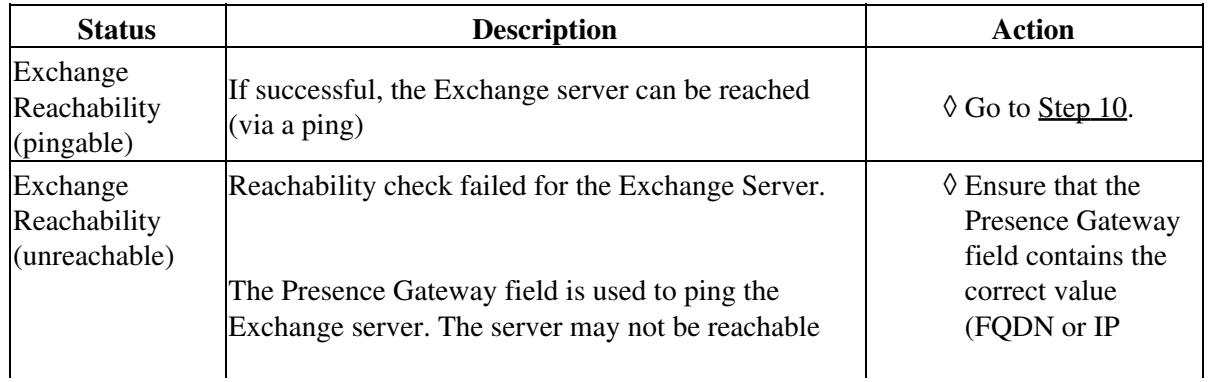

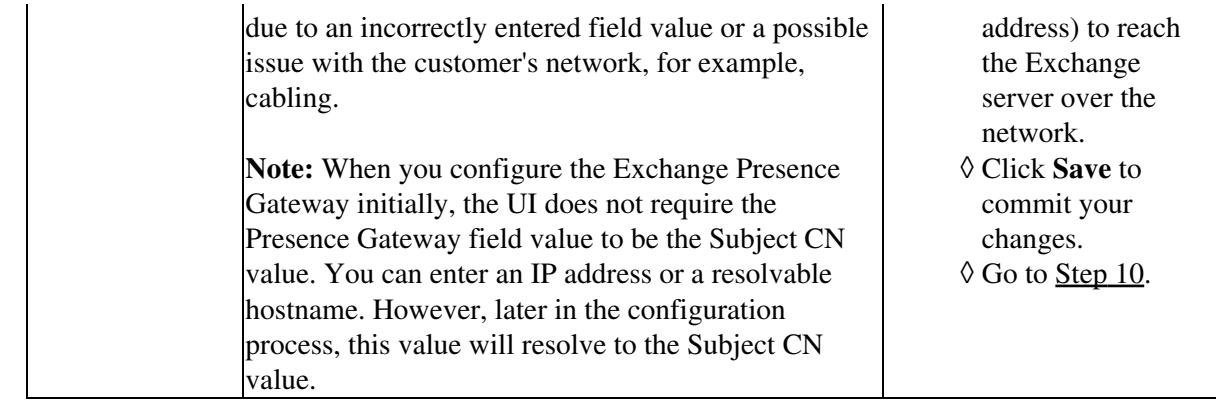

10. Review the Exchange server status, and verify that your SSL connection and Exchange certificate chain is correct and complete as follows:

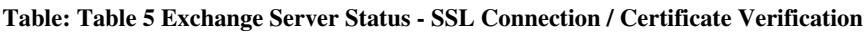

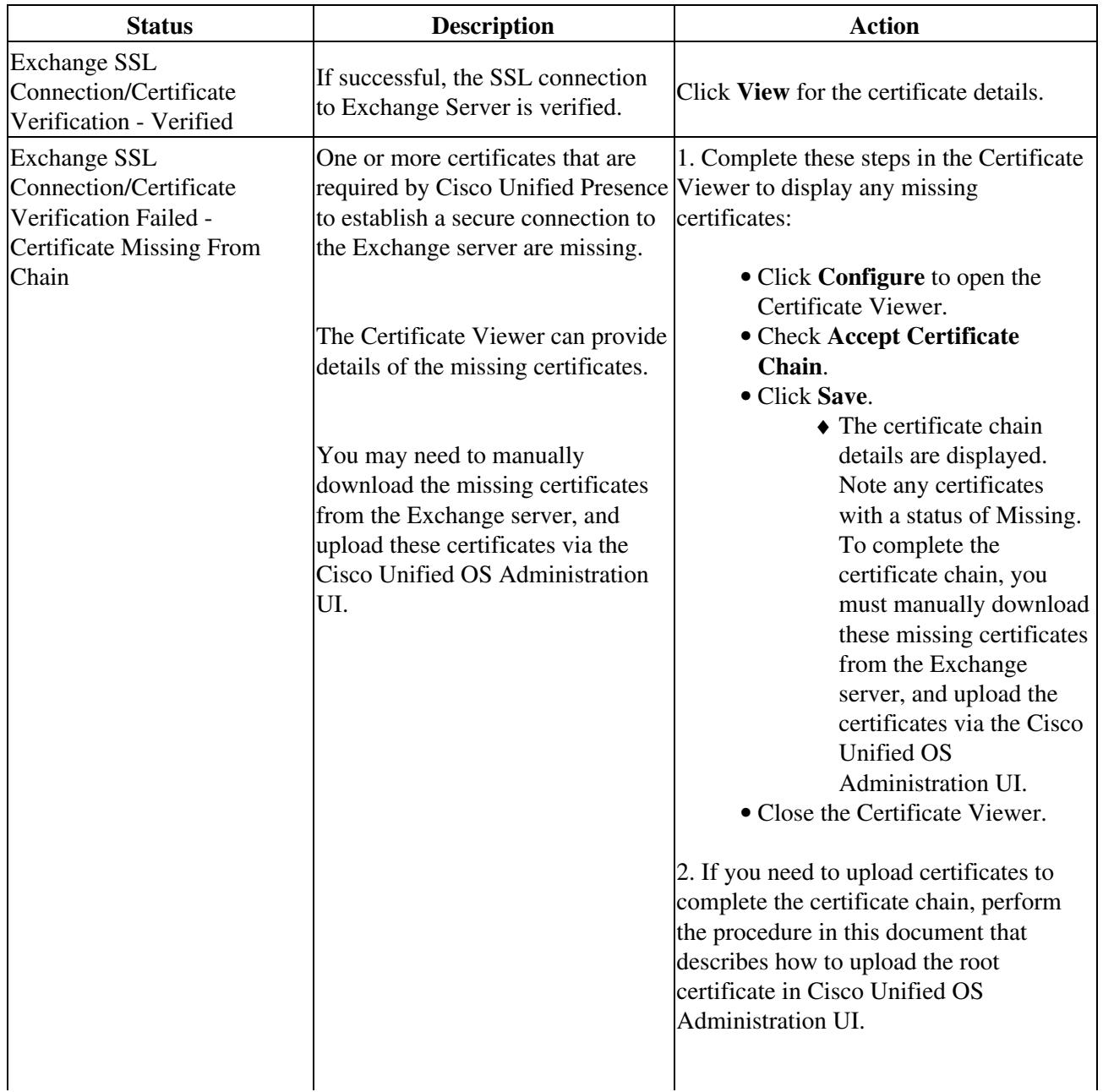

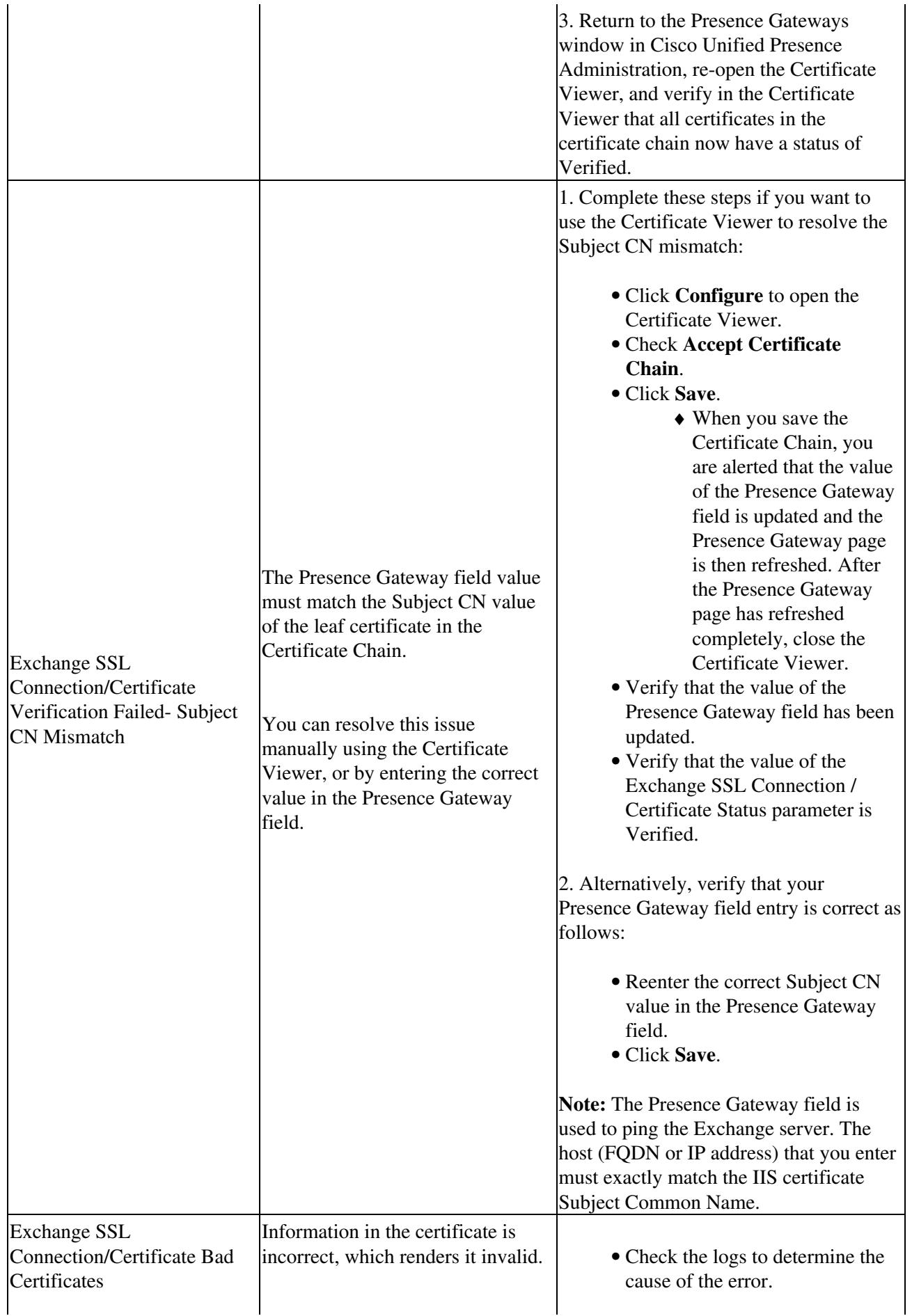

![](_page_4_Picture_288.jpeg)

11. Complete one of the following actions to save the data:

- Click the **Save** icon that displays in the tool bar in the upper, left corner of the window.
- Click **Save** at the bottom of the window.

### **Troubleshooting Tips**

- If you correctly configure the Receive-As account credentials and certificate exchange, desk phones enabled with Cisco IP Phone Messenger will display the scheduled meetings of users. To verify that the Outlook Presence Gateway is configured correctly, perform these steps on an appropriately configured phone:
	- ♦ Select **Services**.
	- ♦ Press **PhoneMessenger**.
	- ♦ Sign into the IP Phone Messenger Service.
	- ♦ Select **1 Today's meetings**.
	- ♦ Verify that the user?s meetings for the day are listed.
- If you are localizing your Calendaring integration, you need to ensure that the Exchange server URL contains the localized word for "Calendar". Perform these steps:
	- Install the same language locales (load the locale installer pkg) on both Cisco Unified ♦ Presence and the Exchange server.
	- Restart the Cisco Unified Presence server, and sign into Cisco Unified Presence ♦ Administration.
	- Find and delete the existing Exchange Presence Gateway that supports a different locale for ♦ calendaring (select Presence >Gateways).

♦ Add a new Exchange Presence (Outlook) gateway. Click Add New.

You can verify in the database (pebackendgateway table) that the 'localecalendarname' attribute is in whichever language locale you have installed.

• If you have connection problems with the Exchange server, refer to the System Troubleshooter in Cisco Unified Presence Administration and implement the advised solution. Select **Diagnostics > System Troubleshooter**.

#### **Related Topics**

- [Getting More Information](http://docwiki.cisco.com/wiki/Cisco_Unified_Presence,_Release_7.x_--_Getting_More_Information)
- [Known Issues with Microsoft Exchange Server Integration](http://docwiki.cisco.com/wiki/Cisco_Unified_Presence,_Release_7.x_--_Known_Issues_with_Microsoft_Exchange_Server_Integration#Known_Issues_with_Microsoft_Exchange_Server_Integration)

#### **What To Do Next**

• [Configuring Microsoft Active Directory for Integration with Cisco Unified Presence](http://docwiki.cisco.com/wiki/Cisco_Unified_Presence,_Release_7.x_--_Configuring_Microsoft_Active_Directory_for_Integration_with_Cisco_Unified_Presence#Configuring_Microsoft_Active_Directory_for_Integration_with_Cisco_Unified_Presence)